# **1 SYSTEM ACCESS – GETTING STARTED**

## **1.1 Logging In**

### **1.1.1 How to Reset Password**

To reset password click on below link: *https://register.covance.com/web/ups/passwordmanager* 

Follow instructions as outlined in screenshots below. Email ID is the email address to which you have received the SPEED Portal welcome email/ access.

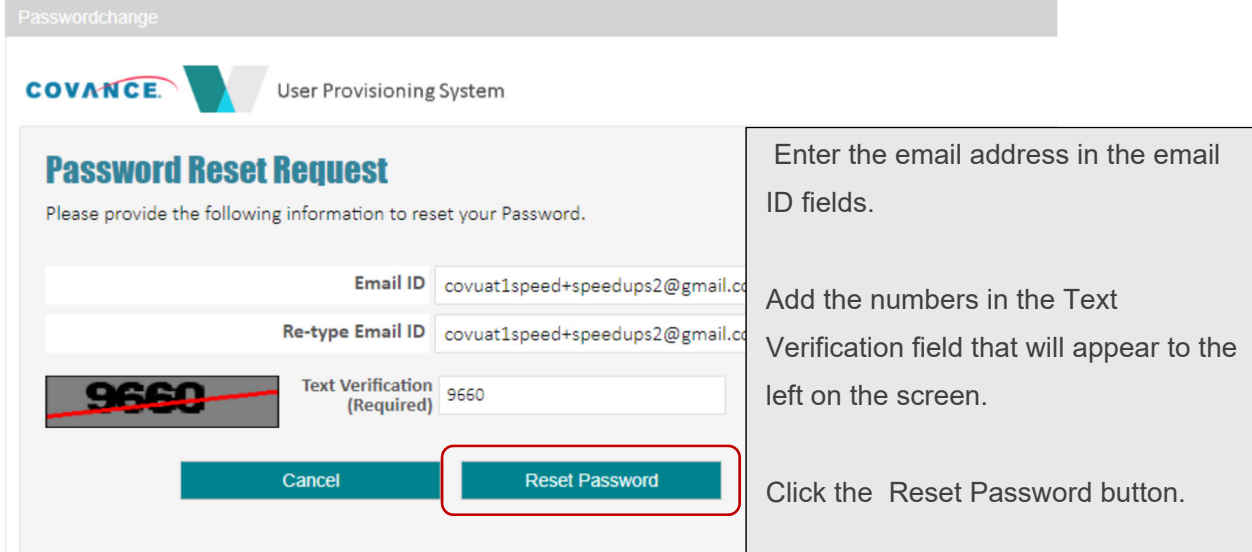

Once the Reset Password button is clicked, the user will receive an email with a link in it to reset

#### their account password:

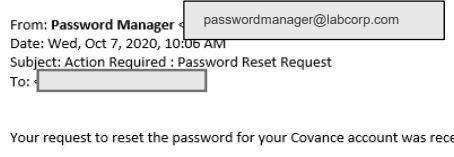

Your request to reset the password for your Covance account was received, if you did not initiate the password reset please contact our Covance Service Desk.

In order to reset your password, please use the below link. The link expires in 30 minutes. Please reset your password within 30 minutes of receipt of this email. If you are having trouble resetting call the Covance Service Desk. **Password Reset Link** 

Please add passwordmanager@labcorp.com to your list of safe email senders.

**IMPORTANT NOTE:** If more than 30 minutes pass after receipt of the password reset email with the reset link in it, the page below will appear, the user will be routed back to the password reset screen, and the password reset process will need to be restarted as noted above.

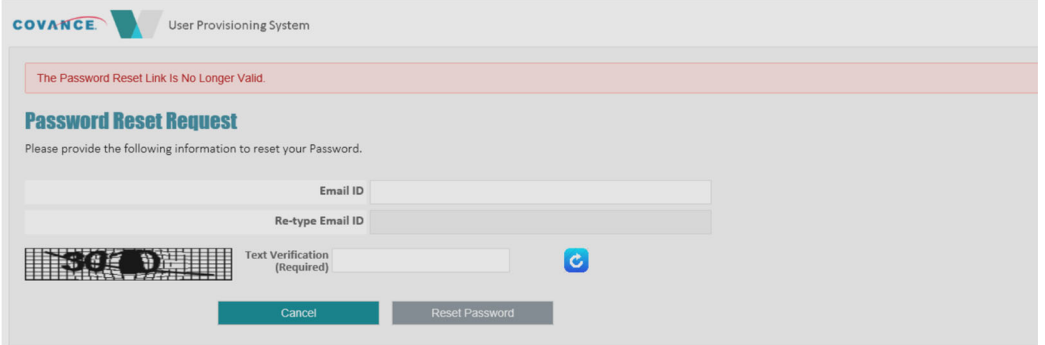

When the Password Reset Link in the email is clicked on within the required 30 minutes, the screen below will appear:  $\Box$  $\overline{\phantom{a}}$ 

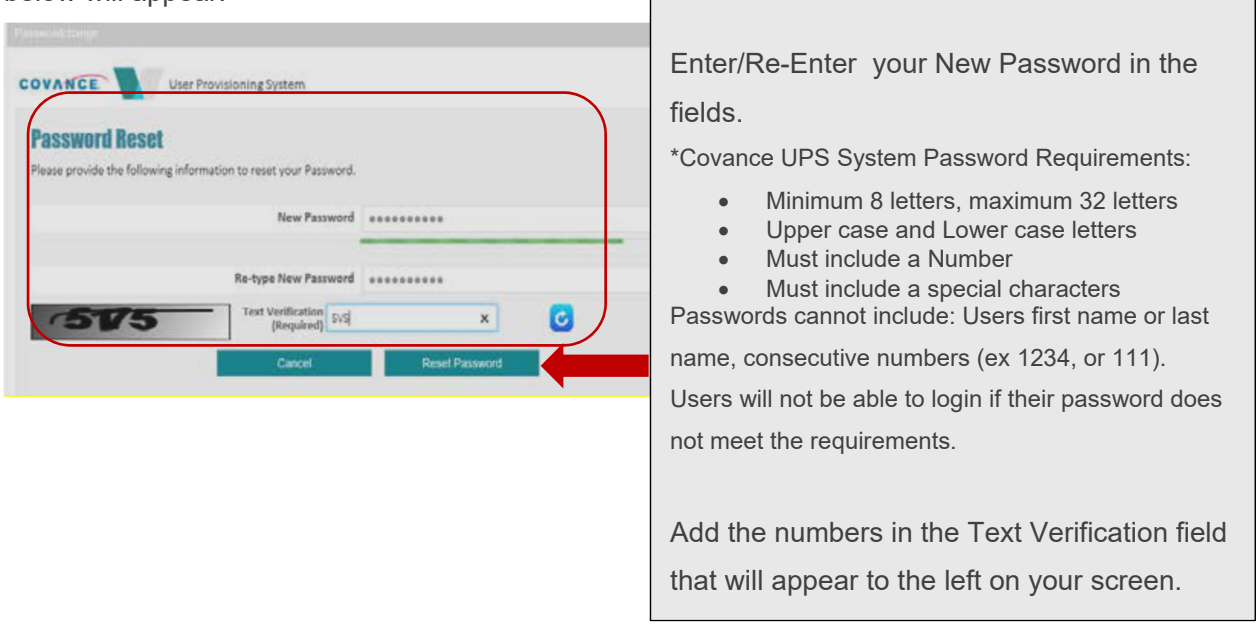

Once all required information is entered on this screen and the **Reset Password** button is clicked, a password reset confirmation message will appear and a confirmation email will be sent as shown below.

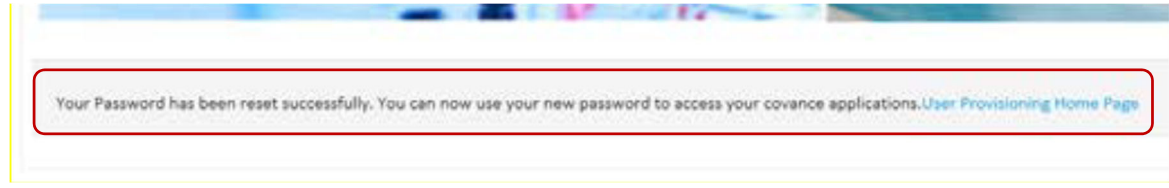

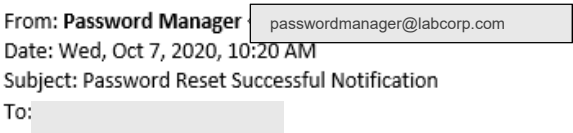

Your password has been reset succesfully. You can now use your new password to access your covance applications.

If you are facing any issues resetting the password, contact Covance technical support team (phone numbers are available on page 6 to 8 of this document.

### **1.1.2 Log In**

Use the password created / reset from above steps to login to SPEED SafetyPortal.

The initial log in screen for SPEED SafetyPortal will appear one of two ways:

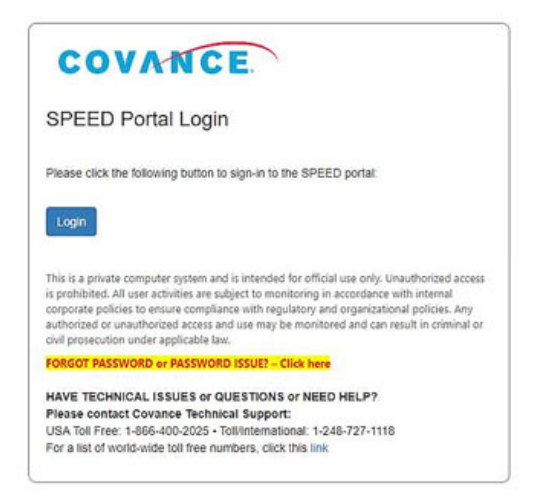

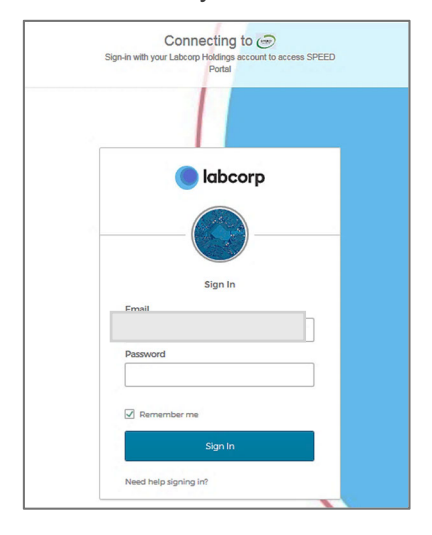

After successfully logging in/accessing SafetyPortal, the screen below will appear:

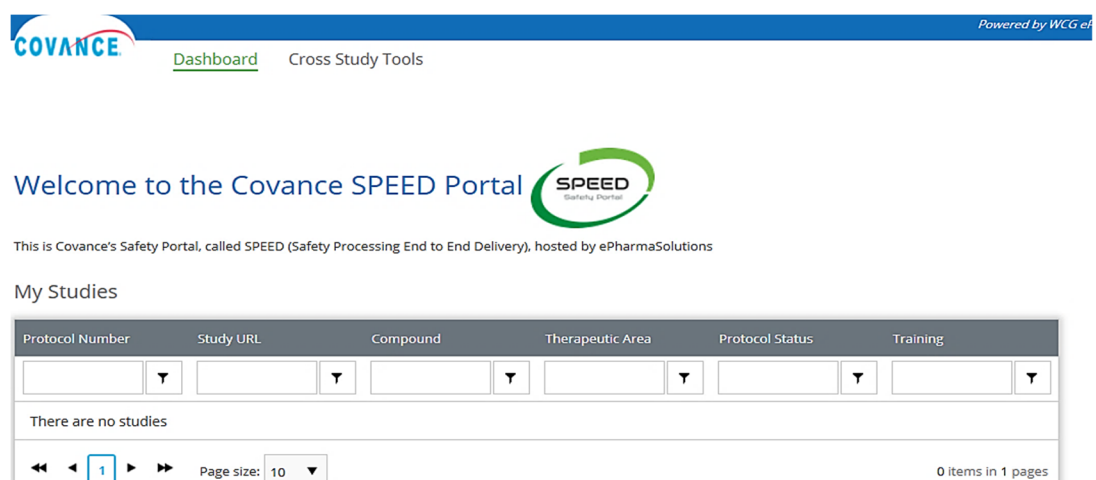

New users are required to complete system training within SafetyPortal before they can access any system functionality. The user training will be located in one of two locations:

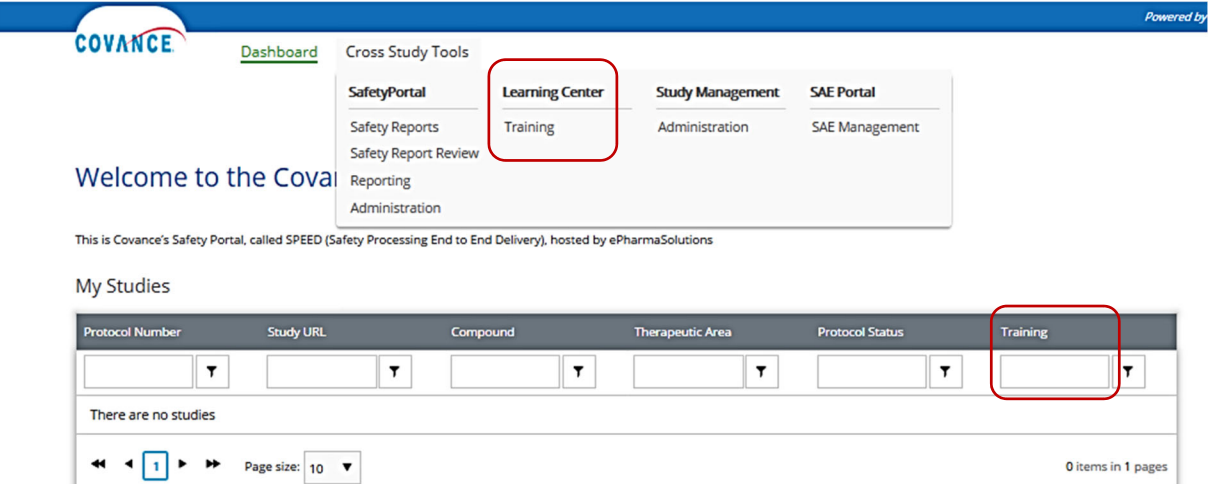

Once the required training has been completed, users can access Safety Documents, manage Country Alerting Rules, and other permissioned functionality, from the Dashboard landing page.

If a user attempts to click on any greyed out links, a notification will be shown informing the user to complete training.

If any of the following occurs, Internal and External Users will be re-directed to the Covance SPEED Portal Login screen shown below and will be required to log into the portal again:

• the session times out

- the user logs out
- the user opens the link in a different browser
- the user's internet browser cache is cleared

**Note:** Internet Explorer 11 is the required browser to access and use SafetyPortal.

**Note:** If after a user signs in using the Covance login page, the user is presented with the following message, 'Sorry, this site hasn't been shared with you.', then the user's account has not been provisioned correctly by Covance. The user will need to contact the Covance Help Desk, as per the Support section of this guide.

# **2 SUPPORT**

Technical support is provided to users of the SafetyPortal system. There are two ways for a Covance User to access this support.

- 1. Call one of the Support Numbers below:
	- a. USA Toll Free: 1-866-400-2025
	- b. Toll / International: 1-248-727-1118
- 2. For specific countries, call one of the numbers provided in the Table below, from the Covance Service Desk Directory.

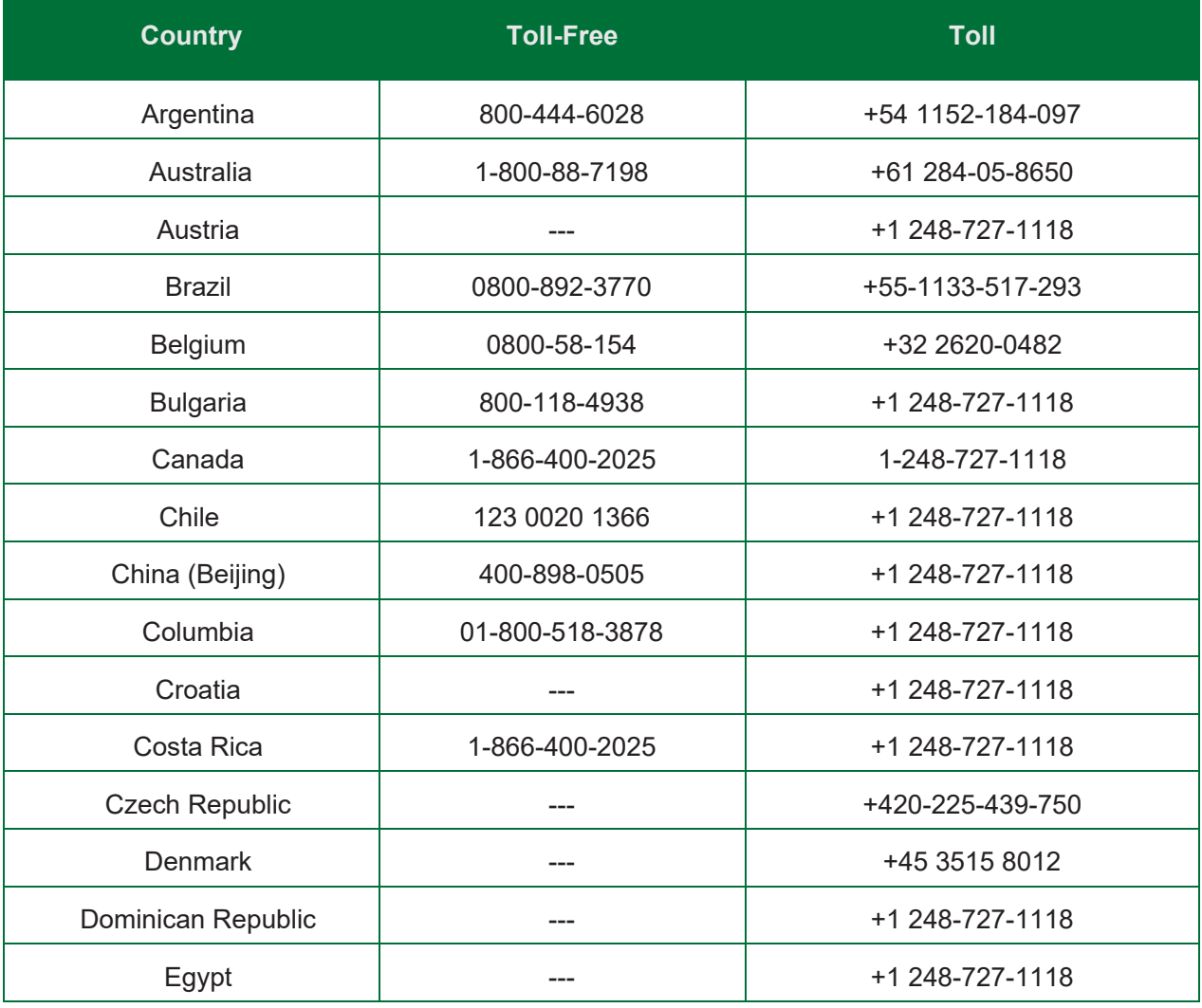

![](_page_6_Picture_188.jpeg)

![](_page_7_Picture_125.jpeg)